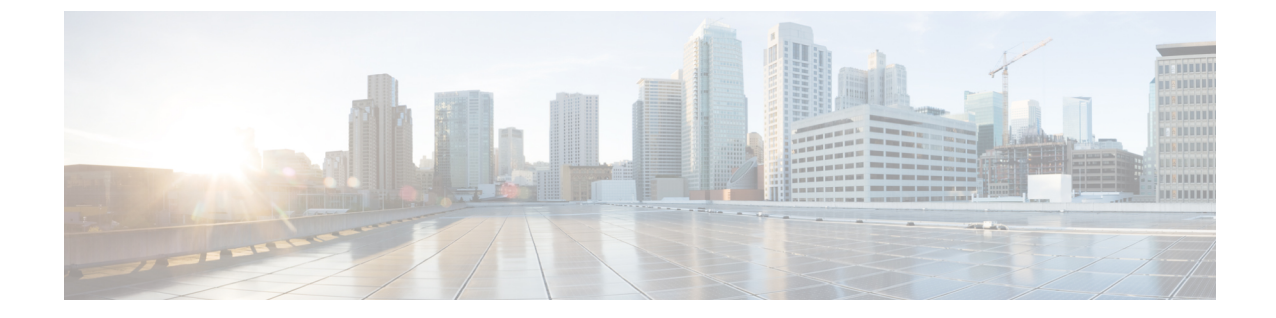

# アベイラビリティおよびインスタントメッ セージの設定

- [アベイラビリティおよびインスタント](#page-0-0) メッセージの概要 (1 ページ)
- [アベイラビリティおよびインスタント](#page-1-0) メッセージの要件 (2 ページ)
- [アベイラビリティおよびインスタント](#page-2-0) メッセージのタスク フロー (3 ページ)
- アベイラビリティおよびインスタント [メッセージング連携動作および制限事項](#page-4-0) (5 ペー [ジ\)](#page-4-0)

## <span id="page-0-0"></span>アベイラビリティおよびインスタントメッセージの概要

IMandPresenceServiceを使用すると、ユーザは自身のステータスを連絡先と共有することがで きます。

ポイントツーポイント インスタント メッセージ機能は、一度に 2 人のユーザ間のリアルタイ ム会話をサポートします。IM and Presence Service は、送信者から受信者へのユーザ間のメッ セージを直接交換します。ポイントツーポイントのインスタントメッセージを交換するには、 ユーザがインスタント メッセージクライアントでオンラインである必要があります。

インスタント メッセージング機能には、以下があります。

インスタント メッセージ フォーキング機能

複数のインスタント メッセージ クライアントにログインしている連絡先にユーザがイン スタント メッセージを送信すると、IM and Presence Service が各クライアントにインスタ ントメッセージを配信します。IM and Presence Service は、連絡先が応答するまでIM を各 クライアントへのフォーキングを継続して行います。連絡先が応答すると、IMandPresence Service は連絡先が応答したクライアントのみに IM を配信します。

オフライン インスタント メッセージング

ログインしていない(オフライン)連絡先にユーザがインスタントメッセージを送信する と、IM and Presence Service はインスタント メッセージを保存し、オフラインの連絡先が インスタント メッセージ クライアントに再度サインインした際に、そのメッセージを配 信します。

インスタント メッセージ のブロードキャスト

ユーザは同時に複数の連絡先に インスタント メッセージ を送信することができます。た とえば、ユーザは、大規模なグループの連絡先に通知を送信することができます。

すべてのインスタント メッセージ クライアントでブロードキャストがサポートされてい るわけではないことに注意してください。

### 連絡先リストの最大サイズ

ユーザの連絡先リストの最大サイズを設定することができます。これはユーザが連絡先リスト に追加することができる連絡先の数です。この設定は、Cisco Jabber クライアント アプリケー ションとサードパーティ クライアント アプリケーションの連絡先リストに適用されます。

連絡先の最大数に到達したユーザは、連絡先リストに新しい連絡先を追加できず、他のユーザ もそのユーザを連絡先として追加できません。ユーザが連絡先リストの最大サイズに近く、最 大数を超える連絡先を連絡先リストに追加すると、IMandPresenceServiceは超過した連絡先を 追加しません。たとえば、IM andPresenceService の連絡先リストの最大サイズが 200 であると します。ユーザに 195 件の連絡先があり、ユーザが 6 件の新しい連絡先をリストに追加しよう とすると、IM and Presence Service は 5 件の連絡先を追加し、6 件目の連絡先を追加しません。

### $\boldsymbol{\mathcal{Q}}$

連絡先リストのサイズが上限に到達しているユーザがいると、**CiscoUnifiedCMIMandPresence** 管理のシステムのトラブルシューティングに表示されます。 ヒント

## <span id="page-1-0"></span>アベイラビリティおよびインスタントメッセージの要件

SIP 間の IM では、以下のサービスが IM and Presence Service で実行されている必要がありま す。

- Cisco SIP Proxy
- Cisco Presence Engine
- Cisco XCP Router

SIP と XMPP 間の IM では、以下のサービスが IM and Presence Service で実行されている必要が あります。

- Cisco SIP Proxy
- Cisco Presence Engine
- Cisco XCP Router
- Cisco XCP Text Conference Manager

# <span id="page-2-0"></span>アベイラビリティおよびインスタントメッセージのタス ク フロー

IM and Presence Service 設定のアベイラビリティおよびインスタント メッセージを設定するに は、以下のタスクを実行します。

### 手順

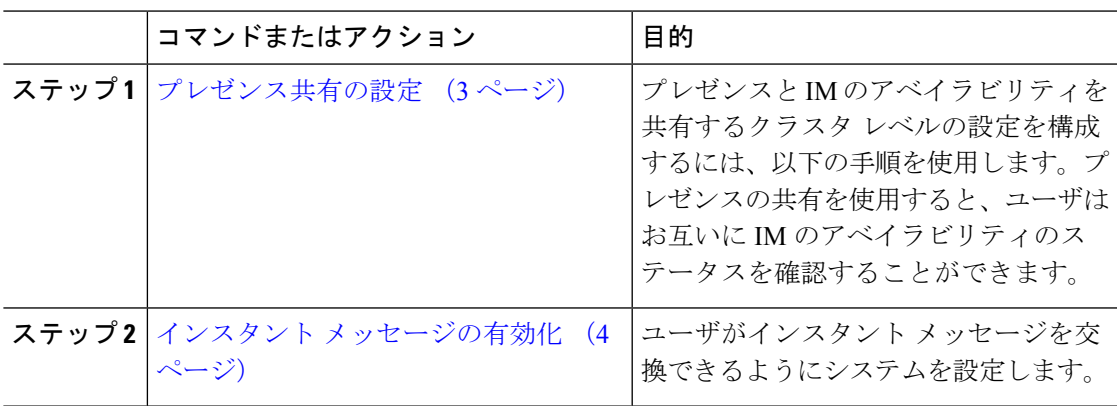

### <span id="page-2-1"></span>プレゼンス共有の設定

プレゼンスと IM のアベイラビリティを共有するクラスタ レベルの設定を構成するには、以下 の手順を使用します。プレゼンスの共有を使用すると、ユーザはお互いに IM のアベイラビリ ティのステータスを確認することができます。

 $\mathscr{D}$ 

アベイラビリティの共有をオフにする場合: (注)

- ユーザは、クライアントアプリケーションで自身のアベイラビリティのステータスを表示 することができます。他のユーザのステータスは灰色で表示されます。
- ユーザがチャットルームに参加すると、アベイラビリティのステータスは、不明と表示さ れます。

### 手順

ステップ **1 Cisco Unified CM IM and Presence** 管理で、プレゼンス > 設定 > 標準設定を選択します。

ステップ **2** クラスタ全体のプレゼンス共有を有効にするには、アベイラビリティの共有を有効にするチェッ ク ボックスをオンにします。

- 個々の Cisco Jabber ユーザは、自身の Jabber クライアントで、この設定を有効または 無効にすることができます。この設定は、Cisco Jabber クライアント内でポリシー設 定を再構成することによって有効または無効にすることが可能です。 (注)
- ステップ **3** 他のユーザの承認を要求せずに他のユーザのプレゼンスを表示できるようにする場合は、確認 プロンプトなしで、ユーザが他のユーザのプレゼンス ステータスを表示できるようにするの チェックボックスをオンにします。オンにしない場合は、すべてのプレゼンス要求が他のユー ザによって承認される必要があります。
	- 個々のエンド ユーザは、Cisco Jabber クライアント内でポリシー設定を再構成するこ とによって、この設定を上書きすることができます。 (注)
- ステップ **4** 連絡先リストの最大サイズおよびウォッチャの最大数(ユーザごと)設定の最大値を構成しま す。最大値を使用しない場合は、制限なしチェック ボックスをオンにします。
- ステップ **5** オプション。Cisco Jabber のユーザが、連絡先リストに登録されていない他のユーザのプレゼ ンス状態を一時的にサブスクライブできるようにアドホック プレゼンス サブスクリプション を有効にする チェックボックスをオンにし、追加のアドホック プレゼンスを設定します。
- ステップ **6** プレゼンス設定ウィンドウで、その他のすべての設定を完了します。フィールドおよびその設 定についてのヘルプは、オンライン ヘルプを参照してください。
- ステップ **7 [**保存(**Save**)**]** をクリックします。
- ステップ **8 Cisco XCP Router** および **Cisco Presence Engine**を再起動します。
	- a) Cisco Unified IM and Presence Serviceability にログインして、ツール > コントロール センター **-** 機能サービスを選択します。
	- b) **Cisco Presence Engine** サービスを選択して再起動をクリックします。
	- c) **[Tools**(ツール)**]** > **[Control Center - NetworkServices**(コントロール センタのネットワー ク サービス)**]** を選択します。
	- d) **Cisco XCP Router** サービスを選択して、 再起動をクリックします。
	- 編集したフィールドによっては、サービスを再起動する必要がない場合もあります。 編集するフィールドの詳細については、オンライン ヘルプを参照してください。 (注)

#### 次のタスク

インスタント [メッセージの有効化](#page-3-0) (4 ページ)

### <span id="page-3-0"></span>インスタント メッセージの有効化

ユーザがインスタント メッセージを交換できるようにシステムを設定します。

### 始める前に

[プレゼンス共有の設定](#page-2-1) (3 ページ)

#### 手順

- ステップ **1 Cisco Unified CM IM and Presence** 管理で、メッセージング > 設定を選択します。
- ステップ **2** インスタント メッセージングを有効にする チェック ボックスをオンにします。
- ステップ **3** 導入のニーズに沿うチェックボックスのオプションをオンにします。フィールドの説明につい ては、オンライン ヘルプを参照してください。
	- オフライン中の相手へのインスタントメッセージの送信を無効にする
	- クライアントでのインスタントメッセージ履歴のログの許可(サポートされるクライアン トのみ)
	- **Allow cut & paste in instant messages**
- ステップ **4 [**保存 **(Save)]** をクリックします。

# <span id="page-4-0"></span>アベイラビリティおよびインスタントメッセージング連 携動作および制限事項

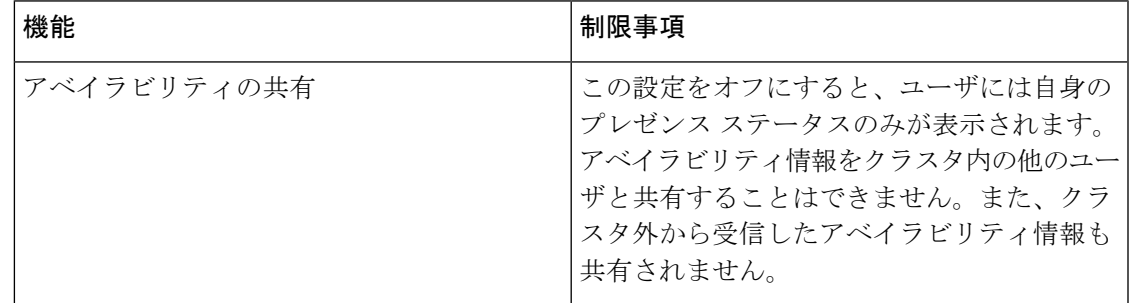

 $\overline{\phantom{a}}$ 

■ アベイラビリティおよびインスタント メッセージの設定